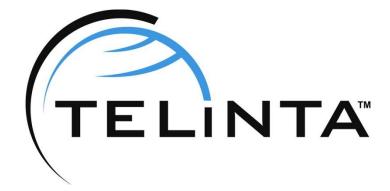

# **SOAP API for Online Sign-Up**

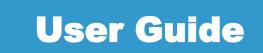

Rev. 1.0.2

www.telinta.com

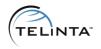

#### **Copyright Notice**

Copyright © Telinta Inc.

No part of this document may be reproduced or transmitted in any form or by any means, electronic or mechanical, for any purpose, without the express written permission of Telinta, Inc.

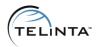

| INTRODUCTION                                                                       |
|------------------------------------------------------------------------------------|
| About Telinta4                                                                     |
| PREFACE                                                                            |
| SOAP SIGN-UP PROCESS                                                               |
| INSTALLATION9                                                                      |
| CONFIGURATION                                                                      |
| EXAMPLE ONE: ADD A NEW CUSTOMER AND ACCOUNT IN TELICORE                            |
| How you can change email notifications15                                           |
| EXAMPLE TWO: ADD NEW ACCOUNTS UNDER THE EXISTING CUSTOMER (FOR PINLESS SERVICE) 18 |
| EXAMPLE THREE: ADD NEW CUSTOMER AND ACCOUNT UNDER RESELLER                         |
| EXAMPLE FOUR: ADD A NEW VIRTUAL OFFICE CUSTOMER                                    |
| CONFIGURABLE OPTIONS                                                               |
| Service Info                                                                       |
| PACKAGES                                                                           |
| RESULT INFO                                                                        |

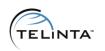

# Introduction

# About Telinta

Founded in 2002, Telinta offers secure and reliable cloud-based solutions for VoIP service providers. Our full portfolio of white label solutions is highly customizable for you and your resellers. With Telinta, you can focus on growing your business, while we focus on managing your technology.

TeliCore<sup>™</sup> is our robust platform, integrating world-class carrier-grade Switching and Billing capabilities, with Telinta's own proprietary enhancements. TeliCore is the largest hosted softswitch installation of its type, anywhere in the world.

Telinta offers:

- Cloud-based rapid deployment, with no capital investment
- Full portfolio of ready to use turn-key solutions for VoIP service providers
- Best-of-breed VoIP technology
- Highly stable, scalable, and customizable platform
- Your own VoIP termination and origination partners
- Comprehensive training and Around-The-Clock Technical Support.

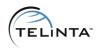

# Preface

This document describes how Telinta's SOAP API for online sign-up works, with the steps needed to install and configure it for your business needs. The SOAP API for online sign-up would be integrated into your web site and will enable new users to easily subscribe to your services.

This solution was created by Telinta to satisfy customers' needs for an advanced, configurable, and embeddable sign-up solution integration.

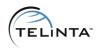

# SOAP sign-up process

The SOAP sign-up API allows you to automate the process of adding new customers (and/or accounts) into TeliCore when your users sign up online.

#### PART 1:

- the user chooses the desired package, enters their name and address;
- the user enters the credit card information (if applicable);
- the user selects their own phone numbers (if applicable).

#### *PART 2:*

- the SOAP API sign-up form is hosted on your web server, and sends a request to TeliCore to create a new customer and account;
- TeliCore charges the user's credit card and recharges their prepaid balance in (if applicable).

| Account Info                  |                                                                                            |                                                                      |                                                                                                    |
|-------------------------------|--------------------------------------------------------------------------------------------|----------------------------------------------------------------------|----------------------------------------------------------------------------------------------------|
|                               |                                                                                            | PortaBilling - Main Mer                                              |                                                                                                    |
| Account Options               | Cojects                                                                                    |                                                                      |                                                                                                    |
| Package *                     | My Company<br>Access Levels<br>Users<br>Mailing List                                       | Services<br>Currencies<br>Exchange Rates<br>Customer Classes         | Trace Session<br>Active Sessions<br>BE Log Viewer<br>SIP Log Viewer                                                                                    |
| VO Plus DID Inventory (0 USD) | Templates<br>Web Interface<br>Quick Forms                                                  | E-Payment Systems                                                    | UM Log Viewer (SU only)<br>RTP Log Viewer (SU only)<br>Registrations Log Viewer (SU onl<br>TeliSIM Log Viewer (SU only)<br>DIDAPI Log Viewer (SU only) |
|                               |                                                                                            |                                                                      | Download UM Prompts (SU only)<br>Account Info                                                                                                    |
| First Name *                  | Representatives<br>Distributors                                                            | Route Categories<br>Routing Plans                                    | System Load<br>Call Monitor                                                                                                    |
| Last Name *                   | Resolvers<br>Calabop Resolvers<br>Cautomers<br>Vendors                                     | Test Daisplan<br>Routing Citratia<br>IVR Applications<br>Connections | ASR<br>Cost / Revenue<br>Custom Reports<br>Vendor xDRs<br>Customer xDRs<br>CDR Mediation                                                               |
| E-mail *                      | Constitutions<br>Destination Group Set<br>Tarths<br>Bundle Promotions<br>Subscription Plan | bial Plan<br>Service Policies<br>Internet Services<br>CPE Profiles   | Invoices<br>Roaming Profiles<br>Fraud Traffic Profiles<br>Spending Plans                                                                               |
| Country / Region *            | Products                                                                                   | CPE Inventory<br>DID Inventory                                       |                                                                                                    |
| Not set                       |                                                                                            |                                                                      |                                                                                                    |
| Province / State *            |                                                                                            |                                                                      |                                                                                                    |
| Not set                       |                                                                                            |                                                                      |                                                                                                    |
|                               |                                                                                            |                                                                      |                                                                                                    |

#### Figure 1. Sign-up process

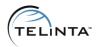

Finally, the customer receives an email with the credentials to log in to their self-care portal if this applies to the service being used with SOAP sign-up (i.e., PBX, Pinless, Virtual Office, etc.).

#### Before you start

In this guide, we will examine simple options for your own SOAP sign-up configuration. Examples include:

- 1) add a new customer and account in TeliCore;
- 2) add new accounts under your existing customer (e.g., for Pinless service);
- 3) add a new sub-customer and account (for your reseller's service);
- 4) add a new Virtual Office customer.

#### NOTE

Certain SOAP sign-up options require pre-configuration in TeliCore. For instance, if you want users to pay for the selected package when they sign up, you need to configure the payment system in your Environment beforehand.

Other examples include:

- the server-side configuration for SMS notifications;
- configuration of the DID inventory to allow users to order DID numbers;
- the DID API configuration to allow users to select their own phone number directly from your DID provider's inventory;
- the Virtual Office configuration.

#### TIP

At the end of this guide you may find the <u>Configurable Options</u> section, it provides answers to many common questions. The instructions will also refer to them whenever needed.

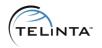

#### What is a template account?

One of the terms we will be referring to during configuration is a *template account*. The template account is an account in TeliCore, the settings of which will be used for the new accounts created during sign-up.

#### Attributes of the Template Account:

- type of the account credit or debit;
- balance control for credit accounts subordinate or individual credit limit;
- opening balance for debit accounts;
- credit limit for credit accounts with individual credit limit;
- access level;
- batch;
- e-commerce enabled available for credit accounts with individual credit limit and for debit accounts;
- call forwarding mode (Service Configuration ⇒ Incoming Calls ⇒ Call Forwarding);
- currency;
- web interface language;
- preferred IVR language (Service Configuration ⇒Outgoing Calls ⇒Preferred IVR Language);
- the 'Blocked' option;
- expiration date (Life Cycle ⇒Expiration Date);
- expiration days (Life Cycle ⇔'days after First Use of Last Top-Up');
- time zone;
- dialing rules (Service Configuration ⇒Incoming Calls ⇒Dialing Rules);
- RTP proxy (Service Configuration ⇒Voice Calls ⇒RTP Proxy);
- routing plan (Service Configuration ⇒Outgoing Calls ⇒Routing Plan);
- unified messaging (Service Configuration ⇒ Incoming Calls ⇒ Unified Messaging);
- auto-attendant (Service Configuration ⇔Incoming Calls ⇒Auto Attendant);
- music on hold (Service Configuration ⇒Voice Calls ⇒Music on Hold).

#### IMPORTANT

The product is specified separately in the web subscription wizard.

# Installation

The SOAP API can be downloaded from TeliCore, on the My Company page under the Solutions tab.

|                               | Address Info     |     | Invoicing & Taxation        |                | Repo               | Report Info  |        |
|-------------------------------|------------------|-----|-----------------------------|----------------|--------------------|--------------|--------|
|                               | SIP IP addresses | DNS | Callshop booths             | Call Recording | Banner             | Solutions    |        |
|                               |                  | So  | ution                       |                |                    |              | Link   |
| Auc                           | dio broadcast    |     |                             | ]              | elinta Audio       | broadcast so | lution |
| WebRTC                        |                  |     | ]                           | elinta WebR    | TC dialer sol      | ution        |        |
| Click2call                    |                  |     | Telinta Click2call solution |                |                    |              |        |
| Rate calculator               |                  |     |                             | elinta Rate d  | calculator sol     | ution        |        |
| SOAP Signup                   |                  |     | 1                           | elinta SOAP    | <u>Signup solu</u> | tion         |        |
| SIP                           | ALG Detector     |     |                             | (<br>)         | SIP ALG Det        | ector        |        |
| Desktop Softphone for Windows |                  |     | [                           | Desktop Soft   | phone for Wi       | ndows        |        |
| Desktop Softphone for macOS   |                  |     | [                           | Desktop Soft   | phone for ma       | COS          |        |
| Desktop Softphone for Linux   |                  |     | (                           | esktop Soft    | phone for Lin      | ux           |        |

#### Figure 2. The 'Solutions' tab

Once you download the archive, you should perform the following steps before proceeding with the configuration:

1. In TeliCore on the Users page, add a new user with the access level '*Root*' or '*Admin*' and the marked checkbox '*API token access*'. Credentials of this user will be used further in sign-up configuration. If you have a user already, you can use it instead.

2. Extract files from the downloaded archive and place them on your web server.

3. Make sure that the web server meets the minimum system requirements:

- Apache 1.x or 2.x or a similar web server with the PHP module enabled.
- PHP should be compiled with SOAP, JSON, GD and OpenSSL extensions. Sessions should be allowed.

#### IMPORTANT

The web server should have write permissions on the sign-up directory.

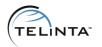

4. Using the API user login and token (you may find them in the user settings under the Web Self-Care tab), log in to the web subscription wizard at <a href="https://<path\_to\_sign-up/?layout=wizard">https://<path\_to\_sign-up/?layout=wizard</a>

#### NOTE

In order to modify the existing configuration file, you should access the sign-up wizard with the same credentials that were used during the initial configuration, otherwise, the sign-up wizard will not allow you to view/modify the configuration.

| 'signup/?lang=e | n&layout=wizard |                 | I     |
|-----------------|-----------------|-----------------|-------|
|                 | Web S           | Subscription Wi | zard  |
|                 |                 | basic           |       |
| ice Info        | Packages        | Result info     | Curre |
|                 | Server URL *    |                 |       |
|                 | Debug Mode      | ON              |       |

Figure 3. Web Subscription Wizard

# Configuration

As outlined above, 4 configuration examples will be reviewed in this guide.

# EXAMPLE ONE: Add a New Customer and Account in TeliCore

Upon completion of the sign-up, a new customer and account populated with the user's name and address will be created in TeliCore. The account ID will be equal to a number manually entered by the user during the sign-up.

1. Create a template customer and a template account in TeliCore.

Earlier we reviewed what properties of a template account will be used by accounts created upon sign-up. Please check *What is a template account?* for details.

#### Inherited properties of the template customer

As for the *template customer*, these are the properties to be inherited by customers added via sign-up:

- credit limit;
- customer class;
- balance control type;
- opening balance (the 'Available Funds' option for prepaid customers);
- access level;
- 'blocked' status;
- dialing rules;
- billing period;
- time zone;
- dialing rules;
- RTP proxy.

2. Using the API user login and token (you may find them in the user settings under the Web Self-Care tab, log in to the web subscription wizard at <a href="https://spath\_to\_sign-up>/?layout=wizard">https://spath\_to\_sign-up>/?layout=wizard</a>

3. Under the Service Info tab, specify the following:

Server URL: your TeliCore domain

Debug Mode: ON (should be turned on during the testing stage only)

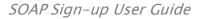

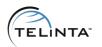

#### NOTE

If your domain has not been pointed to the web interface IP address yet, you may temporarily use *mybilling.telinta.com* or *mybilling.your--domain.com* in the sign-up configuration.

#### TIP

If right now you wish to configure other options available under this tab (and other tabs as well), please check the section <u>*Configurable Options*</u>.

4. Under the Packages tab:

As the name suggests, this tab is designed for creating and managing different packages the customer may choose from while signing up.

Create a Customer: *ON* Account ID Source: *Input Field* Account ID of a template account: *account from step 1* Description: *a short description of the package, it will be visible to users* Product: *choose the needed product for this package* Subscription: *optional* 

#### NOTE

The subscription can be assigned on the product level as well. If it is, there is no need to specify it separately in the sign-up package.

5. Under the Result Info tab:

This tab allows configuring customer and account self-care links, and settings related to email notifications about a newly subscribed user or errors (notifications can be sent to you if an error happens).

- check if the 'Account self-care' and 'Customer self-care' links are correct;
- specify the 'From' email address for the option 'e-mail info for a new Customer';
- specify the 'From' and 'To' addresses for the options 'Notification about a new subscribed customer' and 'Notification about errors that occurred during the sign-up procedure'.

This is the 'From' email address your users will see when they receive an email with details about their account web self-care credentials and account ID.

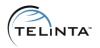

When the sign-up process is completed, users will see a page with sign-up results. Depending on the configuration, it may contain the following information:

- 1) SIP credentials of the account to use in a user-agent for registration;
- 2) self-care interface credentials of the account;
- 3) self-care interface credentials of the customer.
- 6. Save the configuration.
- 7. Open the page <u>https://<path\_to\_sign-up>/</u> and test how the sign-up form works.

8. Once you complete the sign-up, check if the corresponding customer and account have been created in TeliCore.

9. Turn off the debug mode before production usage.

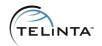

| Thank You                             |                                |  |  |  |
|---------------------------------------|--------------------------------|--|--|--|
| 🔤 en 🛛 🚾 es 🔛 fr 💼 ru                 |                                |  |  |  |
| A Back                                |                                |  |  |  |
|                                       |                                |  |  |  |
|                                       | ount                           |  |  |  |
| Туре                                  | Prepaid Account                |  |  |  |
| Phone number                          | 020350896                      |  |  |  |
| Service password                      | [rHq9!5H                       |  |  |  |
|                                       |                                |  |  |  |
| Account Interface                     |                                |  |  |  |
| Login li@gmail.com_ks_test_1993921751 |                                |  |  |  |
| Password/API authentication token     | L:00ao]4                       |  |  |  |
| Link                                  | Account Self-Care              |  |  |  |
|                                       |                                |  |  |  |
| Customer                              | r Interface                    |  |  |  |
| Login                                 | li@gmail.com_ks_test_542890261 |  |  |  |
| Password/API authentication token     | 9sC]:v0V                       |  |  |  |
| Link                                  | Customer Self-Care             |  |  |  |
|                                       |                                |  |  |  |
| Additio                               | nal Info                       |  |  |  |
| Softpone Link Download a Softphone    |                                |  |  |  |

Figure 4. The 'Thank You' page

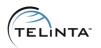

# How you can change email notifications

By default, the 'User Info' email - which is sent to a user just after their successful sign-up - does not contain information shown on the results page. Namely, this email looks as follows:

From: *<the 'From' email address you specified in step 4>* Subject: *User Info* To: *<the user's email address>* 

Your account number is: <account ID for SIP registration> (?) Account login: <account login to access the account self-care interface> Account password: <password of the account self-care interface> Access page: <link to the account self-care interface>

The email text can be changed in the wizard available at this link: <u>https://<path\_to\_sign-up>/?layout=wizard</u>

Once you are logged in to it, you should enable the *advanced* mode and proceed to the Result Info tab. The advanced mode can be enabled by clicking on the basic button under the Web Subscription Wizard title.

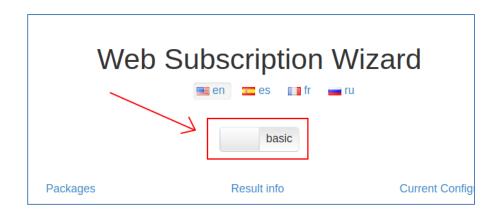

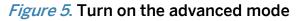

#### IMPORTANT

Please make sure to save the configuration (the 'Save' button at the bottom of the page) before you enable the advanced mode, otherwise it will be lost.

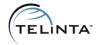

#### Steps needed:

- save the configuration;
- enable the advanced mode;
- go to the 'Result info' tab;
- check if the 'Account self-care' and 'Customer self-care' links are correct;
- specify the 'From' email address for the option 'e-mail info for a new Customer';
- specify the 'From' and 'To' addresses for the options 'Notification about a new subscribed customer' and 'Notification about errors that occurred during the sign-up procedure';
- modify notifications;
- save.

| e-ma    | ail info for a new Customer                                       |
|---------|-------------------------------------------------------------------|
| From    | <an address="" email="" see="" subscriber="" the="" will=""></an> |
| Subject | Subscriber info                                                   |
| Message | A Normal text - Bold Italic Underline                             |
|         |                                                                   |
|         | Your account number is: \$number;<br>Account login: \$acc_login   |

#### Figure 6. Notification message body

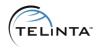

The following variables can be used in the body of the email (They are replaced with actual data when an email is sent.)

- \$pin PIN number (when a calling card is added);
- \$number ID of a new account;
- \$cust\_login login for customer self-care interface;
- \$cust\_password password for customer self-care interface;
- \$cust\_name name of a new customer;
- \$acc\_login login of account self-care interface;
- \$acc\_password password of account self-care interface;
- \$acc\_interface link to account self-care interface;
- \$cust\_interface link to customer self-care interface.

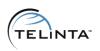

# EXAMPLE TWO: Add New Accounts Under the Existing Customer (for Pinless service)

The goal is to have a customer (for instance, 'Pinless Accounts') and have new Pinless accounts added via sign-up with the needed prefix under this customer. Usually, the prefix is 'a' which stands for ANI - Automatic Number Identification. In this example, Pinless accounts will be created upon completion of the sign-up.

1. Create a customer which will hold all Pinless accounts. The settings are optional.

2. Create a template account under this customer.

#### TIP Refer to <u>What is a template account?</u>

3. Using the API user login and token (you may find them in the user settings under the Web Self-Care tab, log in to the web subscription wizard at <u>https://<path\_to\_sign-up>/?layout=wizard</u>

4. Under the Service Info tab, specify the following:

Server URL: your TeliCore domain

Debug Mode: ON (should be turned on during the testing stage only)

#### NOTE

If your domain has not been pointed to the web interface IP address yet, you may temporarily use *mybilling.telinta.com* or *mybilling.your--domain.com* in the sign-up configuration.

#### TIP

If right now you wish to configure other options available under this tab (and other tabs as well), please check the section <u>Configurable Options</u>.

#### 5. Under the Packages tab:

Create a Customer: *OFF* Account ID Source: *Input Field* Prefix: *a* Account ID of a template account: *account from step 1* Description: *a short description of the package, it will be visible to users* Product: *choose the needed product for this package* Subscription: *optional* 

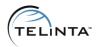

6. Under the Result info tab, it is recommended to change the default email notification sent to users. Since a Pinless account is created in this case as a result, sending the information with a service password and self-care credentials may be unnecessary.

Please refer to *How you can change email notifications* to set up email notifications for newly subscribed users.

7. Save the configuration.

8. Open the page <u>https://<path\_to\_sign-up>/</u> and test how the sign-up form works.

9. Once you complete the sign-up, check if the corresponding account has been created in TeliCore.

10. Turn off the debug mode before production usage.

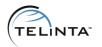

# EXAMPLE THREE: Add New Customer and Account under Reseller

Upon completion of the sign-up, a new customer and account populated with the user's name and address information will be created in TeliCore. The account ID will be equal to a number manually entered by the user during the sign-up.

#### IMPORTANT

The SOAP interface is available for resellers on port 8442. Please contact your web hosting service support to allow SSL connections to this port. Also, please check with them if ports 8444 and 8445 are allowed.

1. Log in to the web subscription wizard as a reseller - use the reseller's web credentials for this purpose (can be found under the Web Self-Care tab in TeliCore). The web subscription wizard is available at <a href="https://create.org">https://create.org</a>. The web subscription wizard is available at <a href="https://create.org">https://create.org</a>.

2. Create a template account.

TIP Refer to *What is a template account?* 

3. Under the Service Info tab, specify the following:

Server URL: your TeliCore domain

Debug Mode: ON (should be turned on during the testing stage only)

#### NOTE

If your domain has not been pointed to the web interface IP address yet, you may temporarily use *mybilling.telinta.com* or *mybilling.your--domain.com* in the sign-up configuration.

#### TIP

If right now you wish to configure other options available under this tab (and other tabs as well), please check the section <u>Configurable Options</u>.

4. Under the Packages tab:

Create a Customer: *ON* Account ID Source: *Input Field* Account ID of a template account: *account from step 2* Description: *a short description of the package, it will be visible to users* Product: *choose the needed product for this package* Subscription: *optional* 

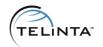

- 5. Under the Result Info tab:
  - check if the 'Account self-care' and 'Customer self-care' links are correct;
  - specify the 'From' email address for the option 'e-mail info for a new Customer';
  - specify the 'From' and 'To' addresses for the options 'Notification about a new subscribed customer' and 'Notification about errors that occurred during the sign-up procedure'.

## TIP

See How you can change email notifications

6. Save the configuration.

7. Open the page <u>https://<path\_to\_sign-up>/</u> and test how the sign-up form works.

8. Once you complete the sign-up, check if the corresponding customer and account have been created in TeliCore.

9. Turn off the debug mode before production usage.

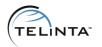

# EXAMPLE FOUR: Add a New Virtual Office Customer

Upon completion of the sign-up, a new Virtual Office customer will be created. A notification with the link to the Virtual Office portal and credentials to access it should be sent via email to the user.

1. Make sure the Virtual Office solution is enabled for your partition. If it is not enabled, please contact *support@telinta.com* for details.

2. Create a template customer and a template account in TeliCore. Please refer to *Inherited properties of the template customer* and *What is a template account?* 

#### NOTE

If an account ID source is set to 'None', a template account will not be used. However, a customer under which this account is created, will serve as a template for properties listed in *Inherited properties of the template customer* 

3. Using the API user login and token (you may find them in the user settings under the Web Self-Care tab, log in to the web subscription wizard at <u>https://<path\_to\_sign-up>/?layout=wizard</u>

4. Under the Service Info tab, specify the following:

Server URL: your TeliCore domain

Debug Mode: ON (should be turned on during the testing stage only)

#### NOTE

If your domain has not been pointed to the web interface IP address yet, you may temporarily use *mybilling.telinta.com* or *mybilling.your--domain.com* in the sign-up configuration.

#### TIP

If right now you wish to configure other options available under this tab (and other tabs as well), please check the section <u>*Configurable Options*</u>.

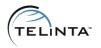

#### 5. Under the Packages tab:

Create a Customer: *ON* Enable Virtual Office: *ON* Virtual Office Plan: see below

Each Virtual Office plan has an identifier. If you have admin access to Virtual Office, go to Porta  $\Rightarrow$  Plans  $\Rightarrow$  'Edit' next to the needed plan  $\Rightarrow$  check the Plan ID value. Usually, plans numbering starts with 1 and then this number increases. If you have at least one plan, you can specify 1 as a Virtual Office plan value.

If you do not have access to plans management and need to know a specific plan ID, please contact *support@telinta.com* 

Account ID Source: None (for Virtual Office scenario)

#### NOTE

Similarly, users can select their own DID from your DID provider's inventory while they are signing up, or they can choose from available numbers in your DID inventory. In this case, the account ID source may be either *DID API* or the *DID Inventory*. For the first option, you should make sure the DID API is enabled for your partition. Please contact support@telinta.com if you wish to get more details about this option.

Account ID of a template account: use a template account from step 2

Description: a short description of the package, it will be visible to users

Product: choose any product, this will not be used in Virtual Office

Subscription: leave empty, it will not be used in Virtual Office

6. Under the Result info tab, you should change the default email notification sent to users. It should include the Virtual Office portal link. Usually, the domain login.your--domain.com redirects to the Virtual Office portal which resides at mybilling.your--domain.com:8082.

An example of how you can use the needed variables in the notification to be sent to a new Virtual Office user is below:

*Thank you for signing up! To start using the service right now, please log in to login.your--domain.com* 

Login: \$cust\_login Password: \$cust\_password

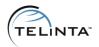

Please refer to *How you can change email notifications* for the detailed instructions.

7. Save the configuration.

8. Open the page <u>https://<path\_to\_sign-up>/</u> and test how the sign-up form works.

9. Once you complete the sign-up, check if the corresponding customer and account have been created in TeliCore.

10. Check if you can log in as a Virtual Office customer into the Virtual Office portal at mybilling.your--domain.com:8082

11. Turn off the debug mode before production usage.

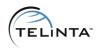

# **Configurable Options**

This section describes configurable options available in the web subscription wizard. These options are located under the following tabs: Service Info, Packages, Result Info.

# Service Info

## reCAPTCHA Validation

reCAPTCHA is a CAPTCHA-like system designed to establish that a computer user is human. The 'reCAPTCHA Validation' option enables anti-bot protection for your sign-up page.

|              | Web Subsc       |                              |      |
|--------------|-----------------|------------------------------|------|
| Account Info | Account Opti    | ons                          | Misc |
|              | Anti-Bot Prote  | ection                       |      |
|              | I'm not a robot | reCAPTCHA<br>Privacy - Terms |      |
|              | Back Finisl     | n                            |      |

Figure 7. Anti-bot protection

The CAPTCHA protection is based on reCAPTCHA, a free CAPTCHA service by Google. When you turn on this option in the subscription wizard, you will see two more fields *reCAPTCHA Site key* and *reCAPTCHA Secret key* with default values.

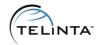

| reCAPTCHA Validation | ON                                       |
|----------------------|------------------------------------------|
| reCAPTCHA Site key   | 6Lfkb1MUAAAAADNQfjzneGfvGCuhP9bmVJ5XWG   |
| reCAPTCHA Secret key | 6Lfkb1MUoilAAIm4mTByMi0ZHQO0ROpsqz94drCV |

#### Figure 8. ReCAPTCHA validation

#### IMPORTANT

To use the default keys, please contact <u>support@telinta.com</u> to add your domain to a list of valid domains.

To get your own keys, you should have a Google account.

Alternatively, you can use your own keys. If you already have a Google account, follow the steps below to acquire the keys:

- 1) open the link <a href="https://www.google.com/recaptcha/admin">https://www.google.com/recaptcha/admin</a> in your browser;
- 2) click on the Create button (a plus icon, see Figure 10 below);
- 3) add any optional label (name, 'sign-up page'), it will not be used;
- 4) reCAPTCHA should be set to reCAPTCHA v2;
- 5) choose "I'm not a robot" Checkbox (see Figure 9 below);

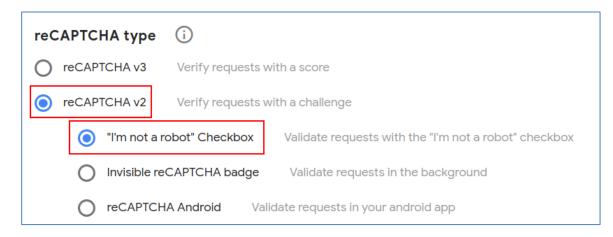

#### Figure 9. reCAPTCHA type

- 6) under Domains, add your site domain without any port/path;
- 7) mark the checkbox next to 'Accept the reCAPTCHA Terms of Service';
- 8) click on Submit.

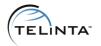

Once done, you will see your keys which should be specified in the web subscription wizard under the 'Service Info' tab ⇔ 'reCAPTCHA Validation' (see Figure 8).

If your domain has been registered already, choose your site, click on the Settings button (a gear icon) and find your keys there under reCAPTCHA keys (see Figure 10).

| Google reCAPTCI | HA                                       |                  |       |
|-----------------|------------------------------------------|------------------|-------|
| v2 Checkbox     | my signup page ▼<br>hoose your site here | You have 2 sites | + 🔯 ± |

*Figure 10.* Google reCAPTCHA interface

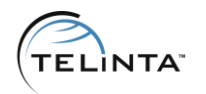

# Limit the sign-up attempts

This option allows limiting sign-up attempts from the same IP address over a certain period of time.

| Limit the signup attempts |                      |  |  |  |
|---------------------------|----------------------|--|--|--|
| Number of attempts *      |                      |  |  |  |
|                           |                      |  |  |  |
| Period, hours *           |                      |  |  |  |
|                           |                      |  |  |  |
|                           | Number of attempts * |  |  |  |

#### Figure 11. Limit the sign-up attempts

Number of attempts - how many sign-up attempts are allowed during the period specified in 'Period, hours'.

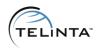

#### **Email Verification**

During the sign-up, the user will be asked to follow a confirmation link sent to verify their email address.

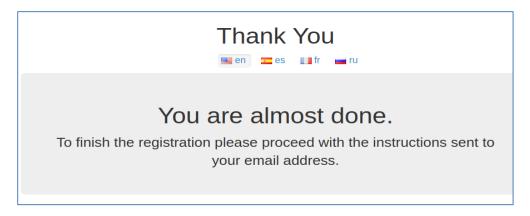

Figure 12. The screen 'You are almost done'

Text of the confirmation email can be changed under the Result Info tab when using the advanced mode. You could refer to *How you can change email notifications* to find out how the advanced mode can be enabled.

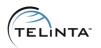

# Use SMTP

This feature allows using your own mail server (e.g., in case your web hosting service does not provide any). As an option, Google SMTP Server can be used.

Please make sure

1) you have the following information for setting it up:

- SMTP host;
- SMTP port;
- user;
- password.

2) the Mail and Mail Mime modules are installed on the server.

#### **IMPORTANT**

Please test your SMTP server before using it in production. In case of any errors, you should check the web server error log. Please contact your web hosting service support to find out where you could check the logs.

#### NOTE

The email address from which users will receive a confirmation email should be specified under the Result Info tab ('e-mail info for a new Customer').

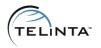

## SMS validation

By sending a text message containing a one-time-code like "1234" or "481236" to the user's phone number, they can then enter this code into your sign-up form to confirm that they received the SMS message.

#### NOTE

This option requires the system-side configuration. You should open a ticket with <a href="mailto:support@telinta.com">support@telinta.com</a> to set it up.

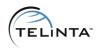

# Payment Methods

You can enable payment methods in the sign-up wizard to collect fees for the selected package. During the sign-up, the user must enter his/her credit card information and then pay a subscription fee. If the payment fails or any other error occurs, neither a customer nor an account will be created in TeliCore.

The amount the user should pay is specify in the package settings in the Amount field.

Before enabling the payment method(s), please make sure:

- the payment system is configured in TeliCore;
- this payment system is assigned to a particular currency.

#### NOTE

To enable PayPal, please contact info@telinta.com for details.

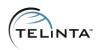

# Packages

## Provision Mobyx

Each created account has credentials to register it on a user-agent: account ID and service password.

With this option enabled, the resulting page will show a QR code which can be scanned from Telinta's brandable Mobyx mobile softphone application.

| Acc              | ount            |
|------------------|-----------------|
| Туре             | Prepaid Account |
| Phone number     | 080465465456    |
| Service password | ~C1:b8Bv        |
| Provision Mobyx  |                 |

#### Figure 13. QR code for Mobyx

## NOTE

If Mobyx is not enabled for your partition, please contact info@telinta.com for details.

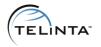

## Account ID Source

This option defines where to take an account ID from when adding a new account under the customer. The following sources are available:

#### DID Inventory

#### NOTE

There should be DID numbers in your DID inventory with an assigned DID pricing batch.

| Web Subscription    |                      |      |  |  |  |
|---------------------|----------------------|------|--|--|--|
|                     | 🔤 en 🛛 🗖 es 🚺 fr 💼 r | u    |  |  |  |
| Account Info        | Account Options      | Misc |  |  |  |
|                     |                      |      |  |  |  |
| Account Options     |                      |      |  |  |  |
| Your Phone Number * |                      |      |  |  |  |
| Select a Phone N    | umber                | ¥    |  |  |  |
| Back                |                      |      |  |  |  |

*Figure 14.* DID Inventory as an account ID source

If you choose 'DID Inventory' as an account ID source, please keep in mind the following:

1. You will have to specify a DID owner batch. In TeliCore, after you uploaded DID numbers into the DID inventory, you have to assign a batch with pricing parameters to them before they are available for ordering.

2. There will appear one more option 'Enable / Disable DID numbers splitting by 3 leading digits'. If you enable it, under the 'Account Options' tab, the user will need to choose 1) a code which is 3 first digits of the DID number, and then 2) a phone number. Please see the figure below.

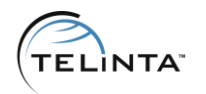

|                | Account Options     |   |
|----------------|---------------------|---|
|                | Area Code *         |   |
| Select an Area | Code                | * |
|                | Your Phone Number * |   |
| Not set        |                     | Ŧ |
|                | Back Next           |   |

#### Figure 15. Select an area code

#### ID Generator

An ID generator will generate a random account ID. Two more configurable options appear if you choose this account ID source:

Digits to Generate - how many random digits will be generated.

Prefix - a prefix that will be appended to the generated number.

For instance, if you set the number of digits to 7 and the prefix to 020, an account ID will look like 020 + 7 random digits.

#### Input Field

It allows a user to enter a number manually. This ID source is mainly designed for Pinless service. When you select this account ID source, you can also specify a prefix which will be added to the entered number (e.g., a).

| Account ID Source * | Input Field • |
|---------------------|---------------|
| Prefix              |               |

Figure 16. Input Field as an account ID source

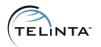

#### DID API

It allows a user to order a DID number directly from the inventory of your DID provider(s). Please contact <a href="mailto:support@telinta.com">support@telinta.com</a> if the 'Purchase DIDs' plugin is not enabled for your partition.

|                     | Account Options |
|---------------------|-----------------|
| Country / Region *  | United States • |
| City *              | El Paso (915) • |
| Your Phone Number * | Not set         |
|                     | Back Finish     |

*Figure 17.* Ordering a number from the DID provider during the sign-up

#### None (for Virtual Office scenario)

This ID source allows creating a customer without an account. It is designed for Virtual Office customers.

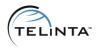

#### Allow Aliases

This option allows a user to specify additional phone numbers manually. These numbers will be aliases of the user's main account in TeliCore.

#### NOTE

If accounts are to be generated with a prefix in front (the option 'Prefix' if the account ID source is set to 'Input Field' or 'ID Generator'), all additional entered numbers will be created with this prefix as well.

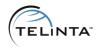

# Enable Referral Links

Your customers can sign up using referral links, which can give them referral bonuses or any other sort of reward.

#### NOTE

The SOAP sign-up API does not reward referred customers automatically, but it sets the corresponding custom field value to a referring word, which you can use later.

| Enable Referral Links | ON            |
|-----------------------|---------------|
| Referral Link Keys *  | tom,jerry,etc |

#### Figure 18. Enable Referral Links

The configuration steps are:

- 1. Open the TeliCore web interface.
- 1.1. Proceed to the page 'Web Interface'.
- 1.2. Add a new custom field using the parameters below:
- Object: Account
- Name: Referral link (it is case sensitive)
- Type: Text
- 1.3. Save the changes.

2. Open the web subscription wizard at <u>https://<path\_to\_sign-up>/?layout=wizard</u>

2.1. Switch on the 'Enable Referral Links' checkbox when adding a new package.

2.3. Enter 'Referral Link Keys' separated by comma (e.g., 'tom,jerry,etc' (without quotes)).

2.4. Save your configuration.

Once the configuration is done, and a user signs up using a referral word (e.g., <a href="https://<path\_to\_sign-up>/?lang=en&package=3&ref=tom">https://<path\_to\_sign-up>/?lang=en&ref=tom</a> ), the account will contain the word 'tom' in its 'Referral link' custom field.

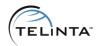

| Life Cycle    | Subscriptions        | Discounts     | Notepad    | Servic  | e Configuration | Follow Me     |
|---------------|----------------------|---------------|------------|---------|-----------------|---------------|
| Account Info  | Add-on Products      | Web Self-Care | Subscriber | Aliases | Additional Info | Custom Fields |
| Custom fields | visible to the End U | lser          |            |         |                 |               |
|               | tom                  |               |            |         |                 |               |

#### Figure 19. The 'Referral link' custom field

You can find all such accounts via built-in advanced search. For example, to find accounts that have 'tom' in their 'Referral link' custom field, you will need to:

- open the page 'Account Info' and click on 'Advanced Search';
- select 'Referral link' as condition and set value to 'is tom' (or 'greater 0');
- click on 'Show Accounts'.

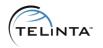

# Terms and Conditions

This option allows creating your own custom Terms and Conditions agreement. In Terms and Conditions, you can include rules and guidelines on how users can access and use your services.

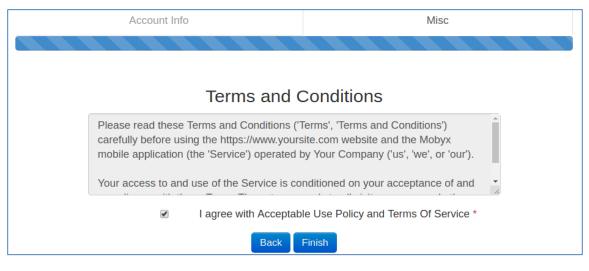

#### Figure 20. Terms and conditions

To use it, you should perform the following steps:

- enable the checkbox 'Terms and Conditions' in package settings;
- include your text into the text area 'Terms and conditions text'.

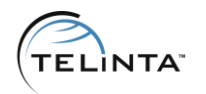

# <u>Coupons</u>

You can enable this option per package under the Packages tab. The process of applying a promo code is as follows:

1. The user enters a promo code when signing up.

| Web Subscription                |
|---------------------------------|
| Account Info                    |
|                                 |
| Package Coupons Enabled (0 USD) |
| Promo code                      |
|                                 |
| Address Info                    |
| First Name *                    |
|                                 |

#### Figure 21. The 'Promo code' field

2. TeliCore will:

- either apply a manual payment, that is, credit funds to their newly created account;

- or assign a discount plan to this account;
- or perform both actions described above.

To configure promo codes, please perform the steps:

1. Add an account under any customer (it may be a separate technical customer which will hold all promo codes) of the 'Voucher' type.

2. Mark the 'Blocked' checkbox in its settings (it is mandatory).

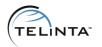

3. Specify its 'Opening Balance' - this is the amount to be credited to the user's balance, it can be set to 0.

4. If you wish to provide a promotional discount plan, assign it to this voucher account under the 'Additional Info' tab. This plan will then be assigned to the user's account.

| Account ID    | happy_coupon *                                    |  |  |
|---------------|---------------------------------------------------|--|--|
| Blocked       |                                                   |  |  |
| Main Product  | <u>t</u> *                                        |  |  |
| Account       | Info Add-on Products Web Self-Care                |  |  |
| Туре          | 🔍 Debit 🔍 Credit 🖲 Voucher                        |  |  |
| Opening Bala  | ance 10 *                                         |  |  |
| Inactive      |                                                   |  |  |
| Batch         | None <b>v</b>                                     |  |  |
| Additional In | fo Life Cycle Service Configuration Custom Fields |  |  |
| E-            | Commerce Enabled                                  |  |  |
| Dis           | stributor Not Defined 🔻                           |  |  |
| Dis           | Discount Plan None 🔻                              |  |  |

#### Figure 22. Voucher settings

#### IMPORTANT

Voucher promo accounts are terminated after their first use.

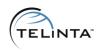

# **Result Info**

#### Account self-care

- a link to the account self-care portal.

#### Customer self-care

- a link to the customer self-care portal.

These fields are auto-filled if you specified the Server URL under the Service Info tab in the subscription wizard. If no, and if your TeliCore domain, for instance, was *mybilling.your--domain.com*, the links would be:

- account self-care:

https://account.your--domain.com OR https://mybilling.your--domain.com:8445

- customer self-care:

https://customer.your--domain.com OR https://mybilling.your--domain.com:8444

#### Soft-phone link

- a link to install Mobyx from Google Play or the iTunes App Store. If you have links to these stores on your website, you can place the link to it in this field so that users could visit it and find the links there.

The link will show up on the results page (the 'Thank You' page, see Figure 4).

#### Additional Notes

Information that will be displayed as a pop-up note upon completion of the sign-up procedure at the top of the page.

Here is an example:

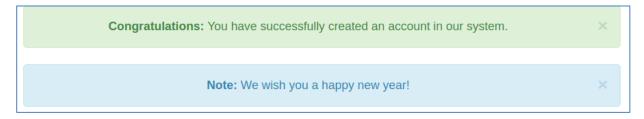

#### Figure 23. Additional Notes